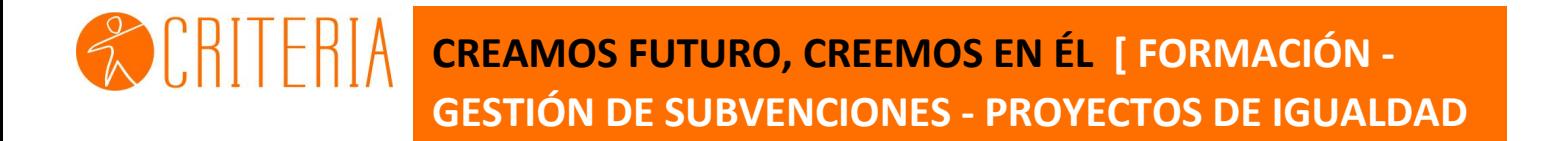

**]**

# **Uso campus**

### **academiadeformacion-online**

**www.criteria.es | info@criteria.es**

**WORLTERIA USO CAMPUS VIRTUAL academiadeformacion-online** 

### USO DEL CAMPUS VIRTUAL

#### ACCESO AL CAMPUS

<https://www.academiadeformacion-online.com/>

Usuario: DNI o NIE

Contraseña: DNI o NIE

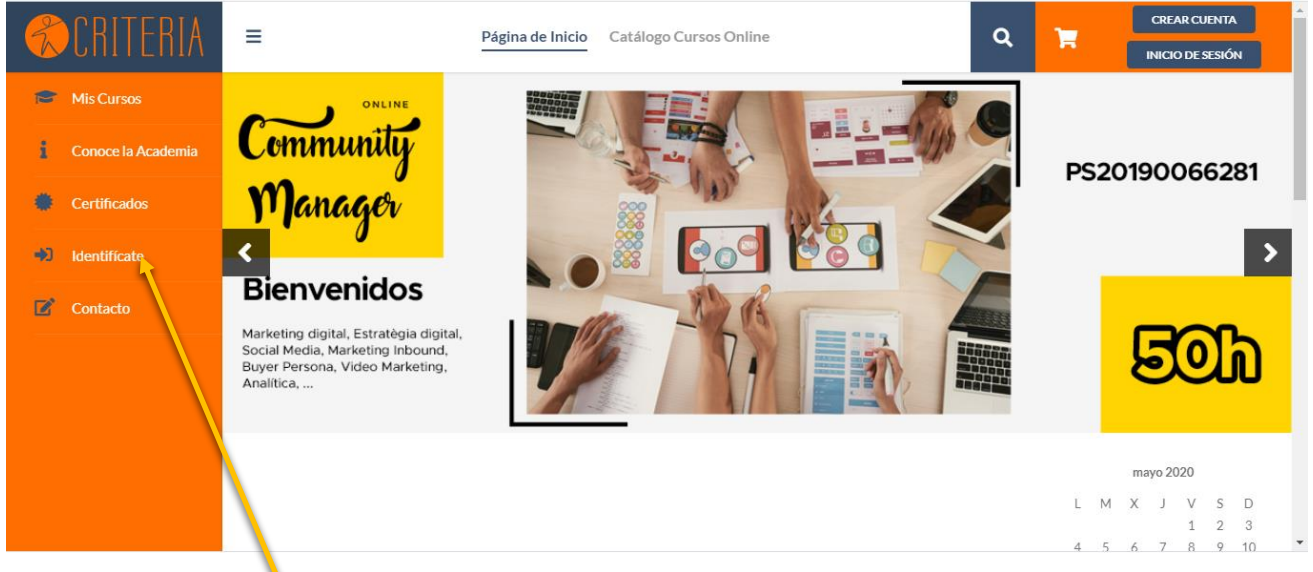

Una vez en la pantalla principal, debes pulsar Iniciar sesión en la parte superior de la derecha o en la parte lateral izquierda

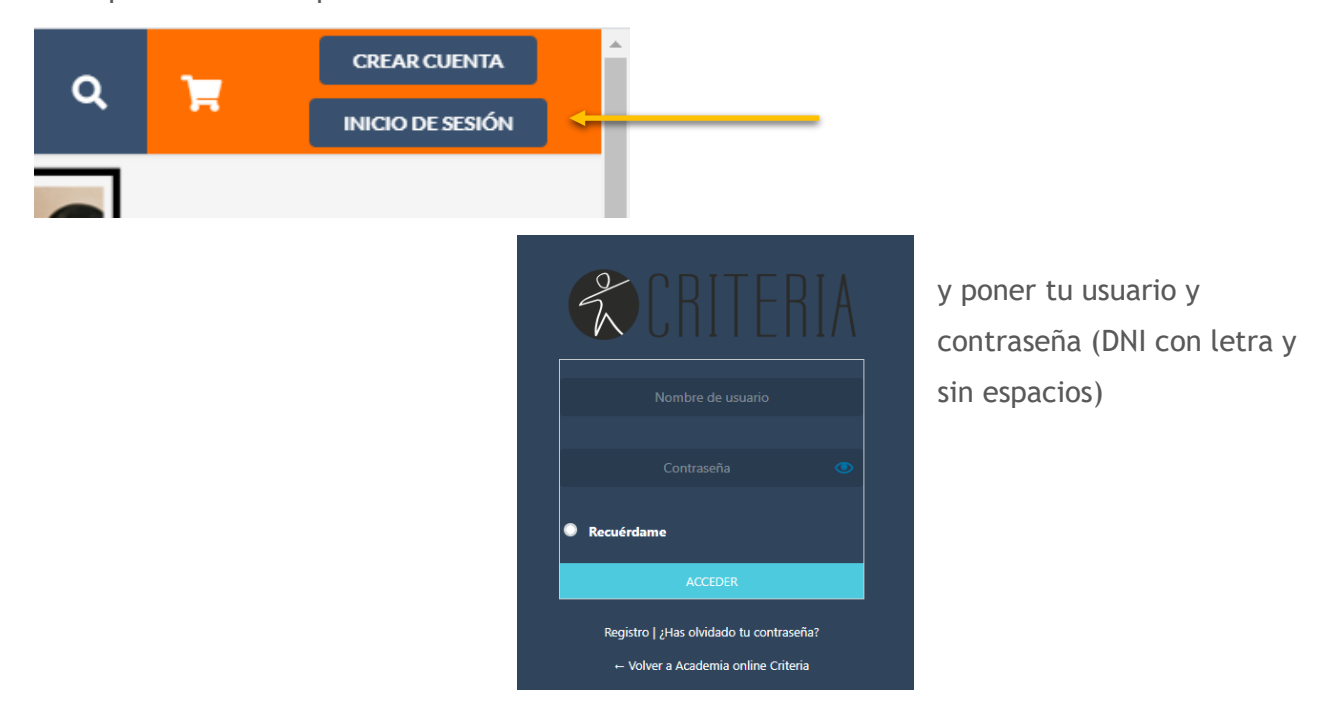

Cuando le des a Acceder, aparecerás en la pantalla donde están los cursos en los que estás matriculado:

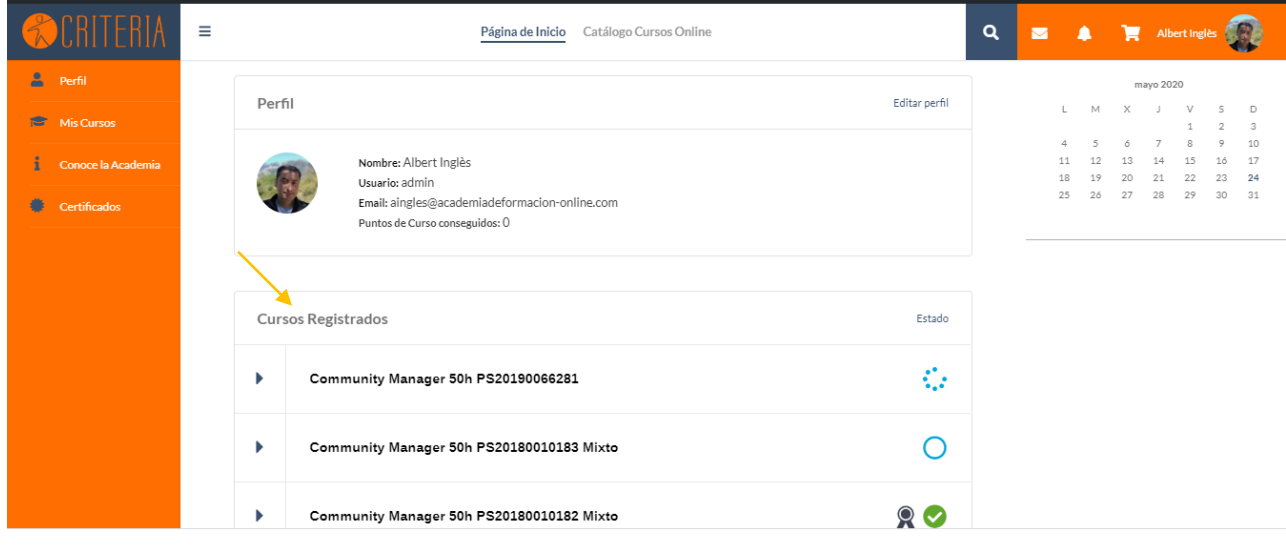

Puedes acceder a tus cursos desde varios lugares de la plataforma

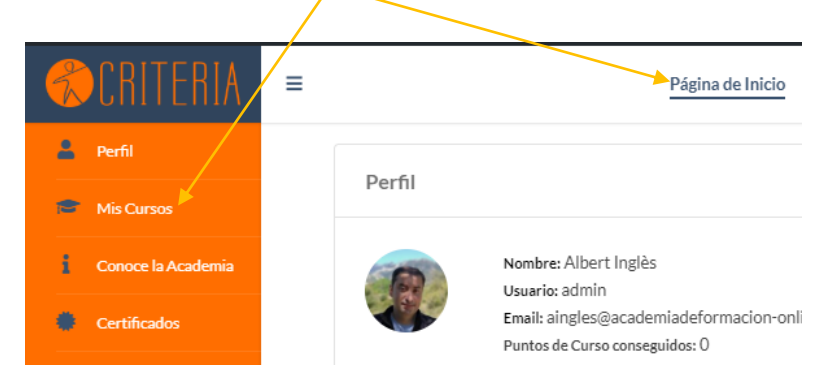

Para ver el estado de tus cursos, progresión y certificados desde la misma página te muestra dicha información

### $\textcircled{R}$   $\textcircled{R}$   $\$

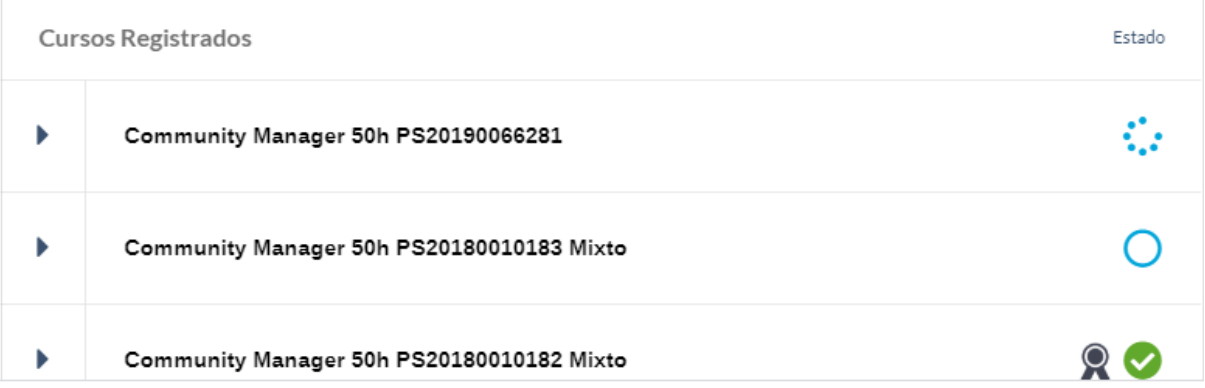

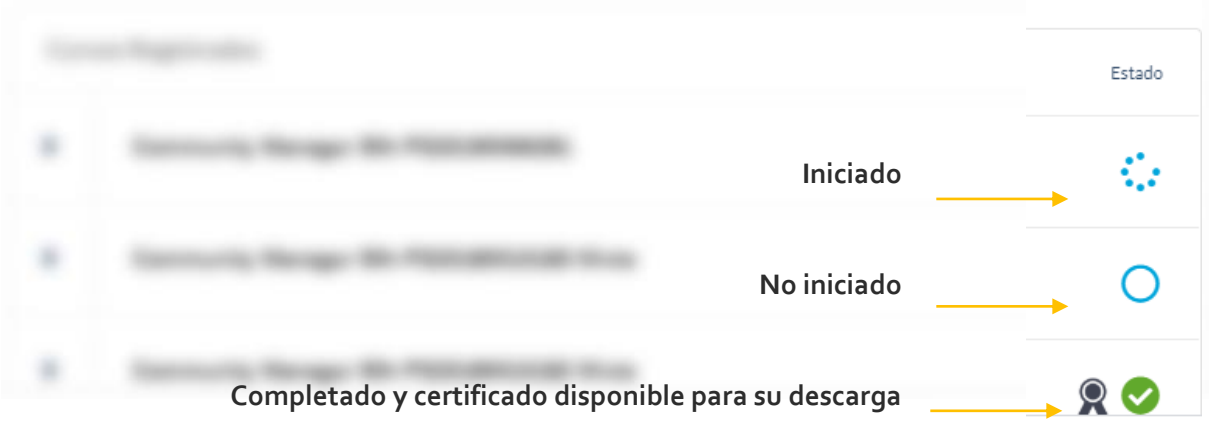

Más información del estado de progresión de tu curso deberás clicar en el desplegable del curso

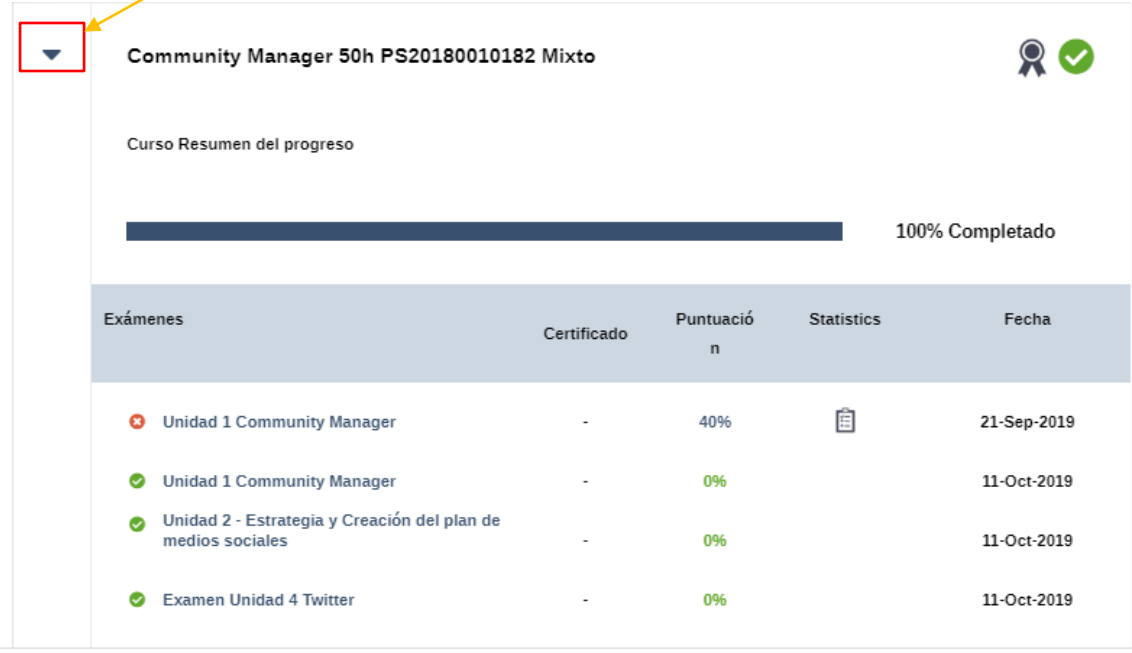

Podrás conocer los resultados de los exámenes realizados.

Para acceder al curso, únicamente deberás pinchar en el curso para acceder al estudio del mismo:

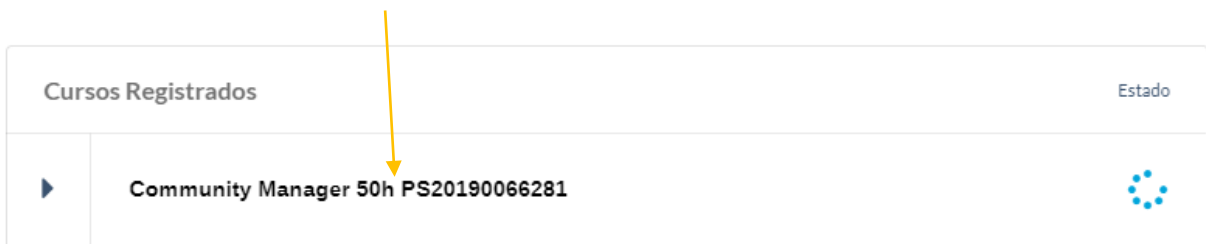

# $\mathbb{Z}$  CRITERIA USO CAMPUS VIRTUAL academiadeformacion-online

#### FUNCIONAMIENTO DEL CURSO Y PROGRESIÓN

situándonos en la parte central una vez hemos entrado en el curso, nos encontraremos con las unidades y sus correspondientes lecciones.

Deberemos seguir el orden de las unidades propuestas para poder avanzar de manera progresiva. Cuando tengamos una unidad completada, nos lo indicará con  $\bullet$ .

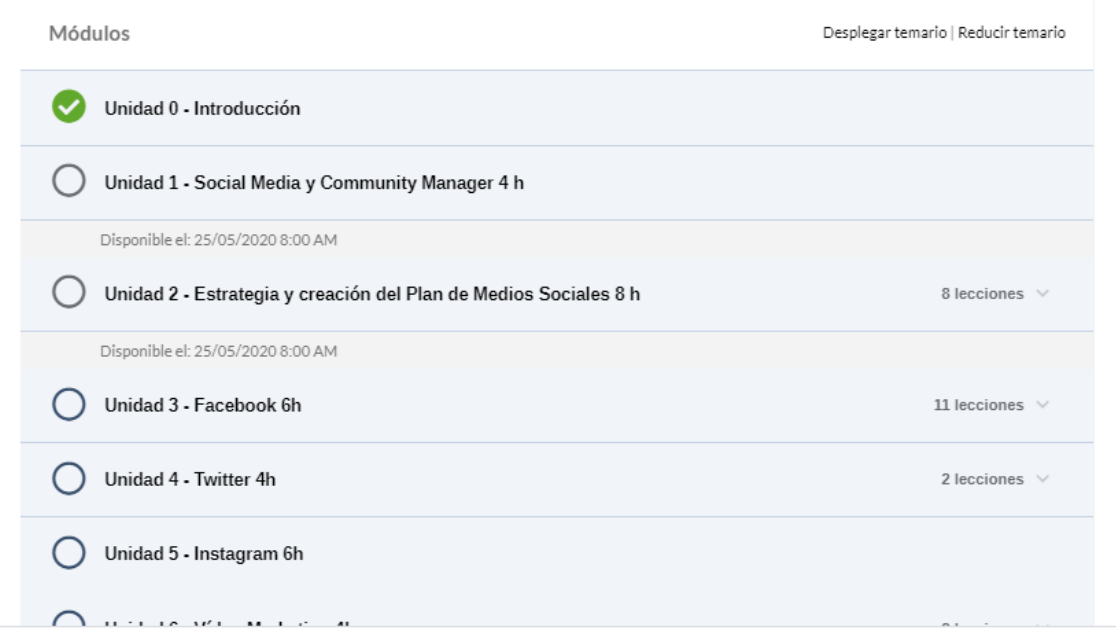

Una vez hemos accedido a la primera Unidad, encontraremos los siguientes recursos:

#### Unidad 0 - Introducción

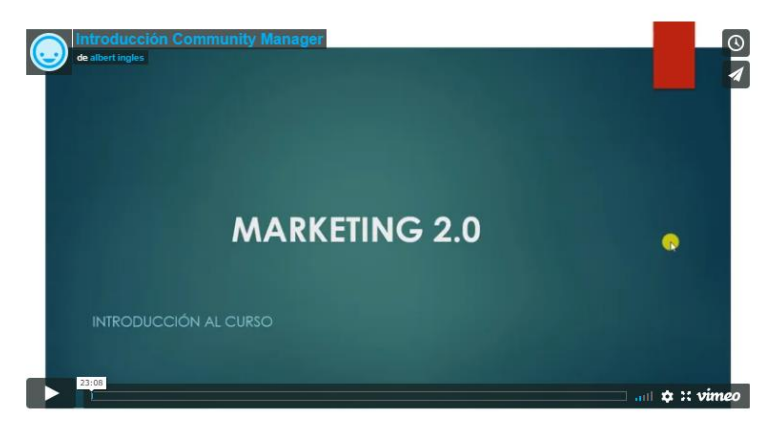

**Audiovisuales**: Se deberá visualizar al 100% para que la unidad se dé por completada y poder pasar a la siguiente Lección o Unidad

### $\text{CRTFRA}$

**Temario descargable**: Pincha encima del documento para descargar.

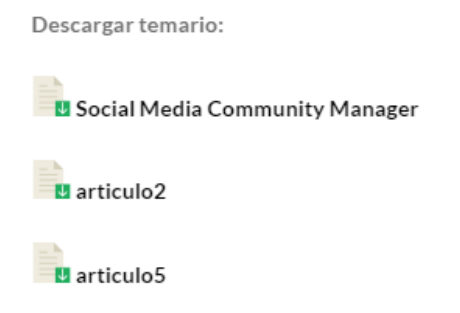

**Exámenes**: Hay ciertas unidades que disponen de exámenes para poder continuar a la siguiente Unidad.

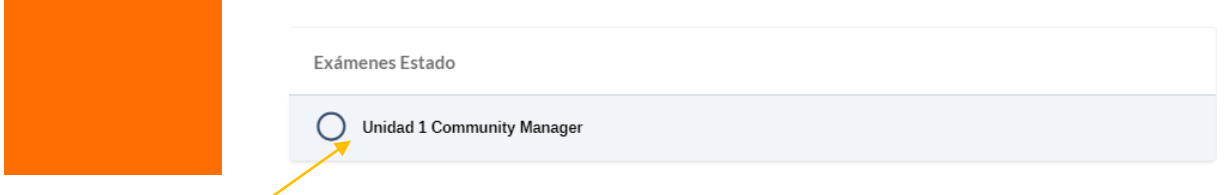

Para acceder pincha encima de el examen correspondiente y te llevará al apartado del examen.

\*Para superar el examen tenéis 5 oportunidades y deberéis superar este con una nota igual o superior a 5.

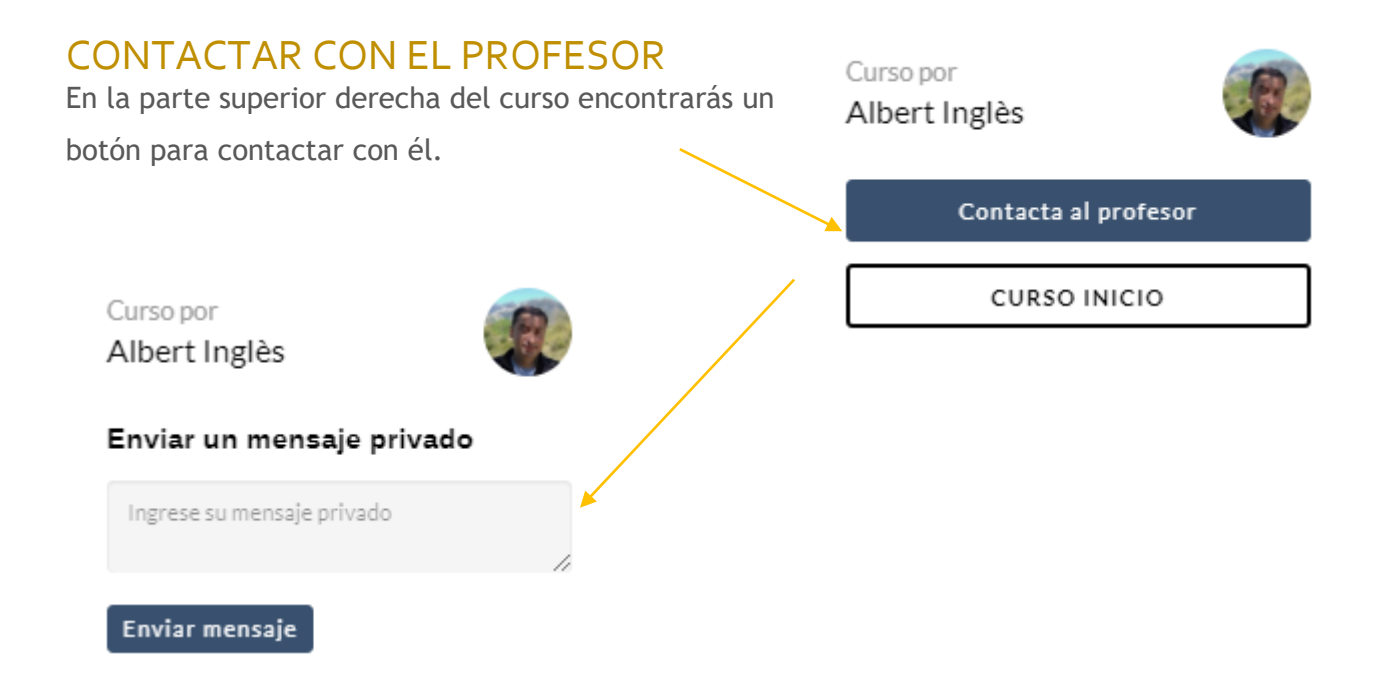

### $\mathbb{Z}$  CRITERIA USO CAMPUS VIRTUAL academiadeformacion-online

#### FOROS Y DEBATES

Cada participante del curso está asignado a un grupo de estudio y este grupo de estudio únicamente puede ser visto por los integrantes del curso.

El foro es parte activa del curso, cuya finalidad es proponer espacios de debate por parte del formador y al mismo tiempo por parte del alumnado

Los participantes pueden crear debates constructivos para exponer sus dudas y sus experiencias.

El acceso se realiza desde el mismo curso por ambas entradas

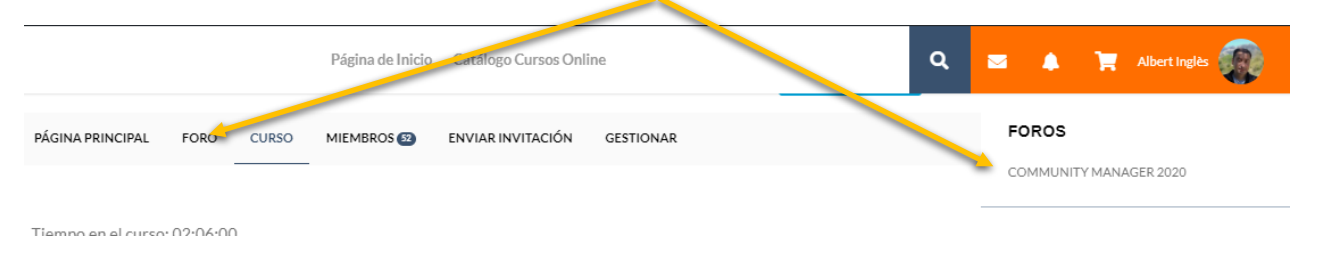

Otro apartado interesante es el tiempo de dedicación, que aparece en la parte superior de la pantalla, donde podrás consultar el tiempo que llevas invertido en la formación:

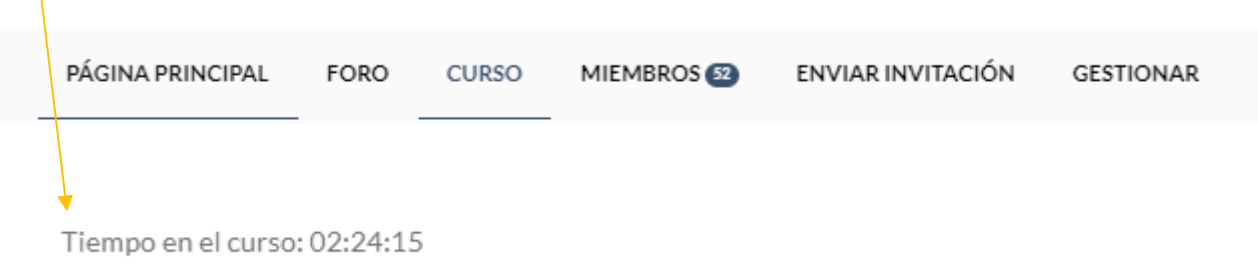

#### APARTADO NOTIFICACIONES

Este indicativo nos resultará útil para saber si hemos recibido un mensaje o cualquier actividad correspondiente al curso se haya producido.

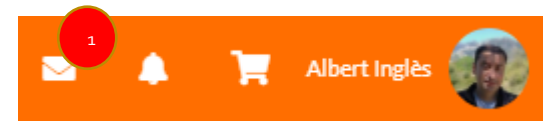

## $\mathcal{W}[\mathcal{B}]\sqcup\mathcal{B}[\mathcal{B}]$  uso campus virtual academiadeformacion-online

#### IMPORTANTE: RECOMENDACIONES para que se guarde el progreso del curso

Para que se registre de forma correcta el progreso o seguimiento de las lecciones en el campus virtual, es muy importante tener en cuenta las siguientes indicaciones:

- Asegurarse que al finalizar una lección no ocurre ningún error.
- **Recomendamos Google Chrome o Mozilla Firefox.** En el caso de que no pueda utilizar otro navegador, asegurarse que se trabaja con la opción más actualizada.
- Debe tenerse en cuenta que, si mantiene abierto el curso sin realizar ninguna tarea o acción con la pantalla durante un tiempo, **la sesión caduca y se cerrará la plataforma automáticamente.** De este modo, no se guardará el progreso realizado.
- Para salir del curso y que se registren los datos **correctamente, debe hacerlo pulsando el botón Cerrar sesión:**

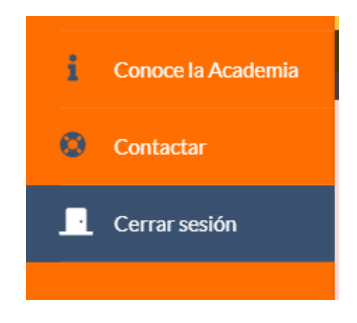

Tampoco se debe abrir una nueva sesión sin haber cerrado la anterior.

De todas formas, para cualquier incidencia con el uso o funcionamiento de la plataforma puedes contactarnos en el apartado de "contactar" en la parte lateral izquierda del curso.

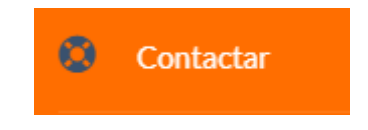

**¡¡QUE DISFRUTES DE LA FORMACIÓN!!**